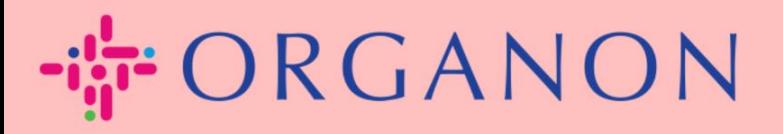

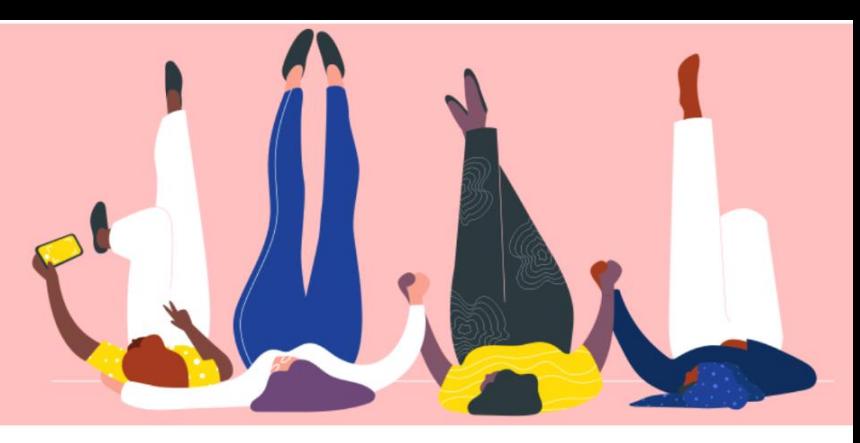

## **TROQUE A SENHA NO PORTAL DO FORNECEDOR** COUPA

**Guia prático** 

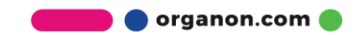

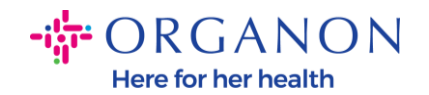

## **Como Alterar a Senha no Portal do Fornecedor Coupa**

**1. Acesse o Portal do Fornecedor Coupa e clique em Esqueceu sua senha?**

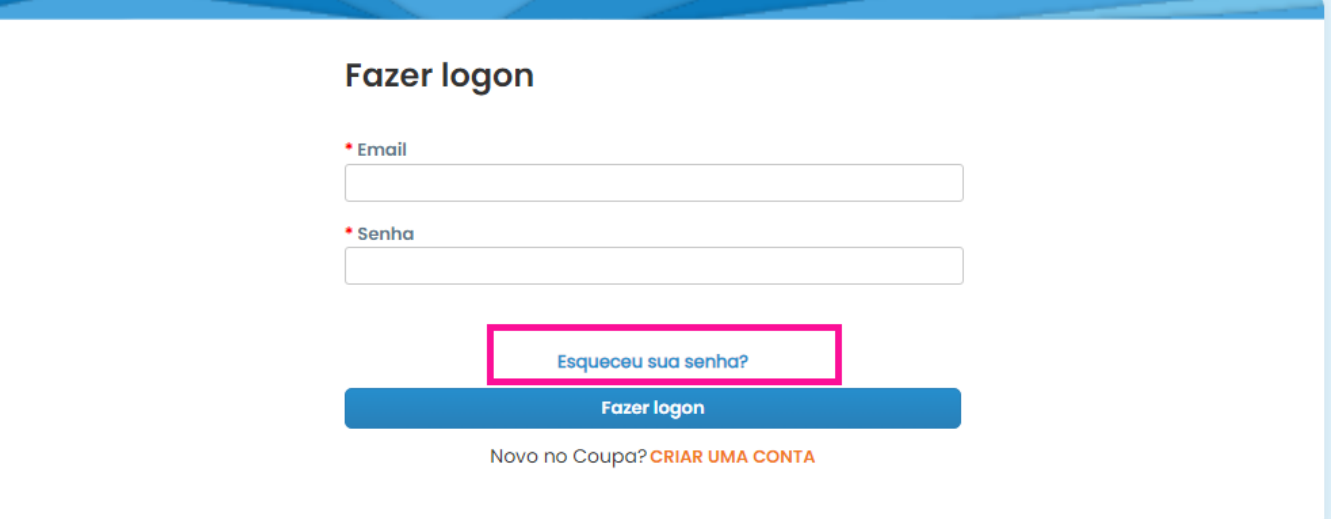

**2.** Digite seu endereço de e-mail que foi usado para se registrar

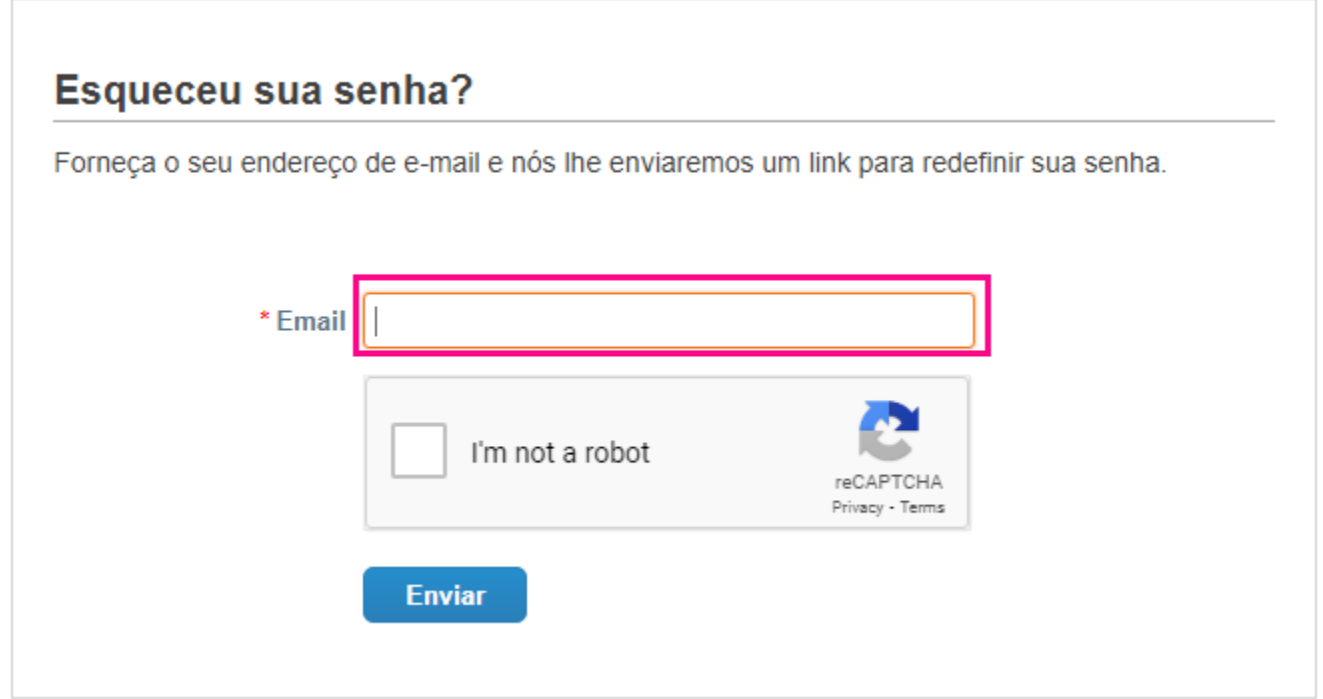

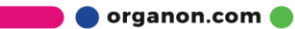

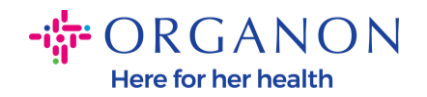

**3.** Verifique o reCAPTCHA e clique em Enviar. Se o endereço de email estiver registrado, você receberá um e-mail com um link para redefinir sua senha.

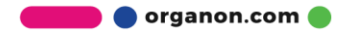